## **Wikiprint Book**

**Title: Dodawanie dokumentu typu Zamówienie**

**Subject: eDokumenty - elektroniczny system obiegu dokumentów, workflow i CRM - NewBusinessAdmin/Documents/AddEditDocument/Order**

**Version: 13**

**Date: 04/16/25 14:15:37**

# **Table of Contents**

*Dodawanie dokumentu typu Zamówienie 3 Zakładka Szczegóły 3 Zakładka Pozycje 4* [Podręcznik użytkownika](http://support.edokumenty.eu/trac/wiki/NewBusinessAdmin) > [Dokumenty](http://support.edokumenty.eu/trac/wiki/NewBusinessAdmin/Documents) > [Dodawanie, modyfikacja i usuwanie dokumentów](http://support.edokumenty.eu/trac/wiki/NewBusinessAdmin/Documents/AddEditDocument) > Dodawanie dokumentu typu Zamówienie

### **Dodawanie dokumentu typu Zamówienie**

Formularz dodawania dokumentu typu **Zamówienie** składa się z zakładki **Szczegóły** oraz zakładki **Pozycje** (wyświetlonej po kliknięciu przycisku **Zapisz**). Zamówienie dodajemy po wybraniu z menu **Nowy** w **Pasku narzędzi** pozycji **Finanse i handel > Zamówienie**.

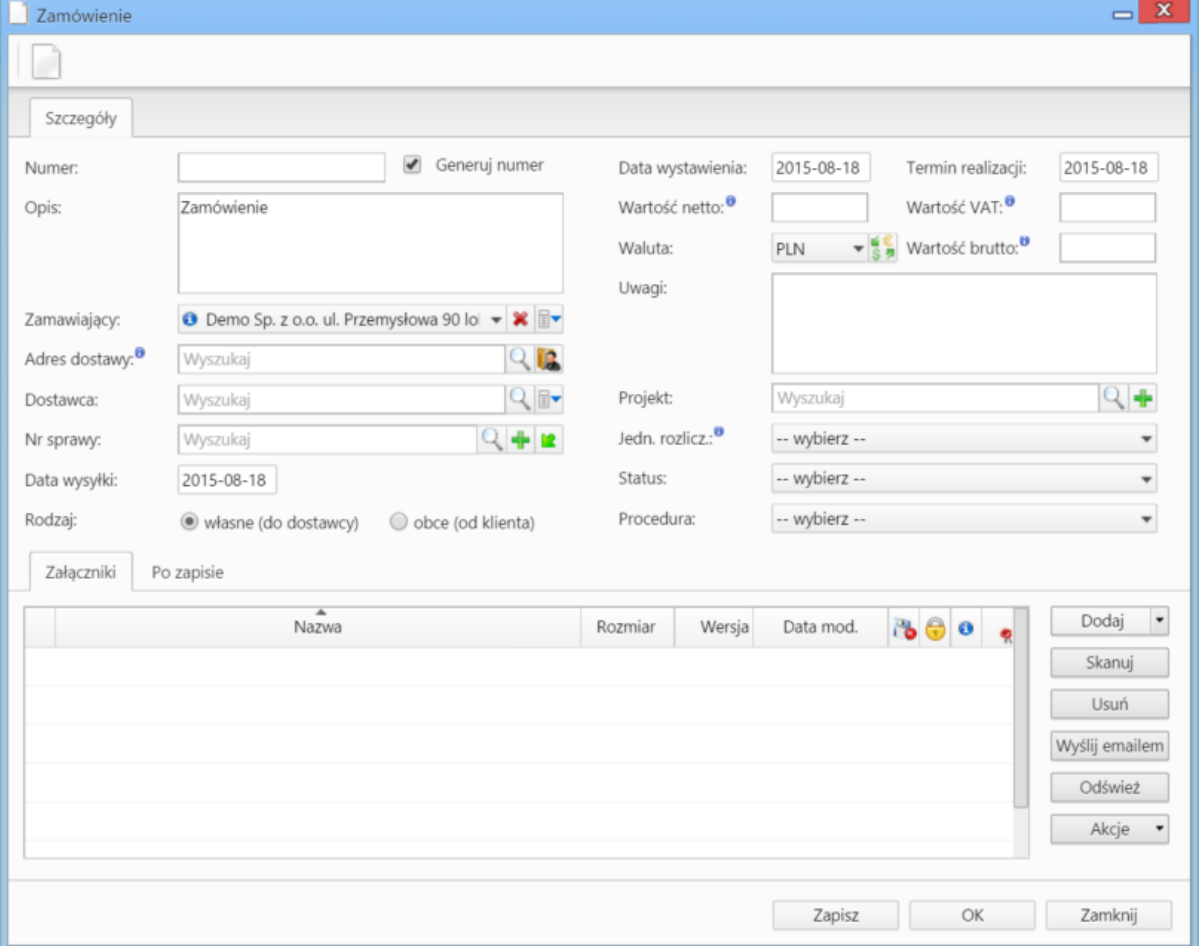

*Okno dodawania dokumentu typu Zamówienie - zakładka Szczegóły*

#### **Zakładka Szczegóły**

#### **Uwagi do wypełniania wybranych pól**

- Zaznaczony checkbox **Generuj numer** oznacza, że po zapisaniu dokumentu, zamówieniu zostanie automatycznie nadany numer zgodnie z wzorem określonym w szablonie numeracji w Panelu sterowania. Przykładowo może to być ZW/2/15 (drugie zamówienie w 2015 roku)
- Menu rozwijane po kliknięciu ikony . Z poziomu tego menu możemy dodać klienta, którego nie ma w [bazie,](http://support.edokumenty.eu/trac/wiki/NewBusinessAdmin/Clients) zaznaczyć checkbox **Pokazuj adresy osób kontaktowych** (wyszukiwanie obejmuje [Bazę klientów](http://support.edokumenty.eu/trac/wiki/NewBusinessAdmin/Clients) i bazę [Moje kontakty\)](http://support.edokumenty.eu/trac/wiki/NewBusinessAdmin/People) lub skorzystać z zaawansowanej wyszukiwarki kontrahentów.
- Aby określić kurs waluty dla dnia poprzedzającego datę wystawienia, należy najpierw zapisać dokument.
- Wartości w polach **Wartość netto**, **Wartość VAT** oraz **Wartość brutto** są wypełniane automatycznie przez system na podstawie zawartości zakładki **Pozycje**.
- Lista **Jednostka rozliczeniowa** zawiera listę osób lub przeważnie działów, którym został nadany atrybut **Jednostka rozliczeniowa** (więcej w artykule Struktura organizacyjna).
- [Więcej o Procedurach >>](http://support.edokumenty.eu/trac/wiki/NewBusinessAdmin/Settings/ControlPanel/BusinessProcesses)
- Zakładka **Załączniki** została opisana w osobnym [artykule.](http://support.edokumenty.eu/trac/wiki/NewBusinessAdmin/Landing/Attachments)

W zakładce **Po zapisie** decydujemy, co ma się stać z notatką po kliknięciu **Zapisz** lub *OK*

- Zaznaczenie chechkboxa **zarejestruj** aktywuje listę, z której możemy wybrać dzinnik, w którym notatka będzie zarejestrowana
- Po zaznaczaniu checkboxa **przekaż** wybieramy odbiorów, którym ma zostać przekazany dokument.

• Zaznaczenie checkboxa **Potwierdzenie** sprawi, że kiedy odbiorca otworzy dokument, zostanie poproszony o potwierdzenie jego przeczytania. Akceptacja sprawi, że otrzymamy stosowne powiadomienie w lewym dolnym rogu ekranu.

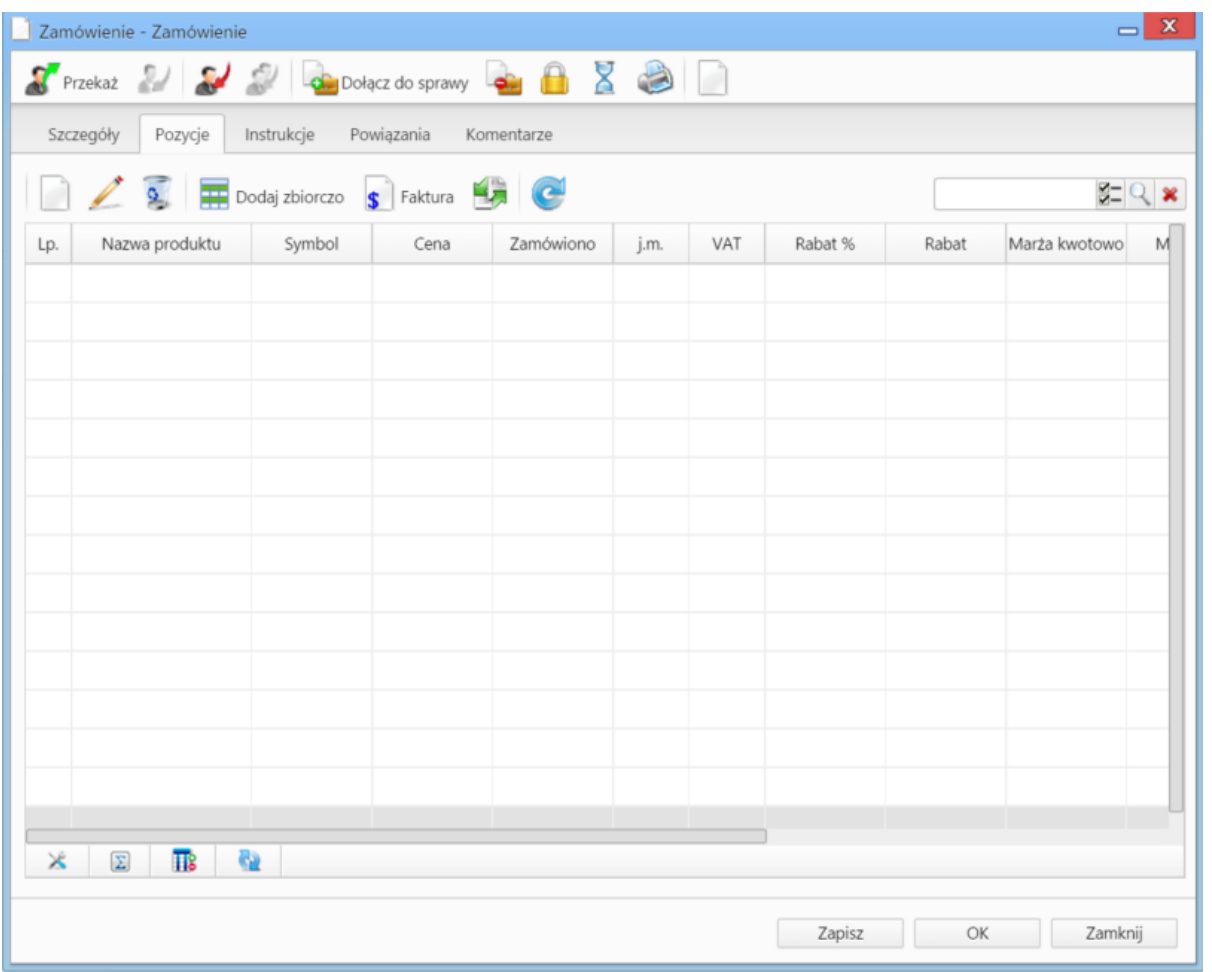

*Okno dodawania dokumentu typu Zamówienie - zakładka Pozycje*

#### **Zakładka Pozycje**

#### **Uwagi do wypełniania wybranych pól**

Pozycjami zarządzamy używając przycisków w **Pasku narzędzi** w zakładce.

- Aby dodać pozycję klikamy ikonę **Dodaj**, wypełniamy formularz **Pozycja oferty** i klikamy **OK**
- Aby zmodyfikować pozycję, zaznaczamy ją na liście i klikamy ikonę **Edycja** lub wybieramy tę pozycję z menu rozwiniętego po kliknięciu pozycji prawym przyciskiem myszy.
- Aby usunąć z listy pozycje, zaznaczamy je na liście (przytrzymując klawisz **Ctrl**) i klikamy ikonę **Usuń** lub wybieramy tę pozycję z menu rozwiniętego po kliknięciu pozycji prawym przyciskiem myszy.
- Aby dodać większą ilość pozycji z **Bazy produktów**, klikamy przycisk **Dodaj zbiorczo**, a następnie w kolumnie **Ilość** podajemy w odpowiednim wierszu - liczbę produktów, które mają zostać dodane. Klikamy przycisk **Zamknij**.

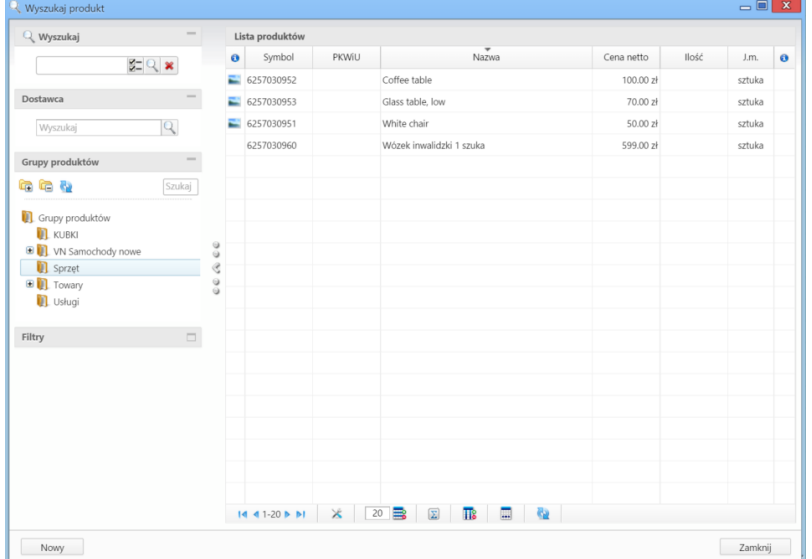

*Okno dodawania pozycji z listy produktów*

- Bazując na liście pozycji możemy wygenerować dokument typu **Faktura sprzedaży**. W tym celu zaznaczamy wybrane elementy na liście i klikamy przycisk **Faktura**. Wynikiem generowania faktury nie jest plik \*.pdf, tylko okno dokumnetu, z poziomu którego możemy dokonać wydruku do tego formatu.
- Do listy możemy dodać również elementy z dokumentów typu [Zapotrzebowanie.](http://support.edokumenty.eu/trac/wiki/NewBusinessAdmin/Documents/AddEditDocument/Need) W tym celu klikamy ikonę **Dodaj produkty z zapotrzebowań**, zaznaczamy wybrane pozycje na liście i klikamy **Dodaj** lub **Dodaj i zamknij**.

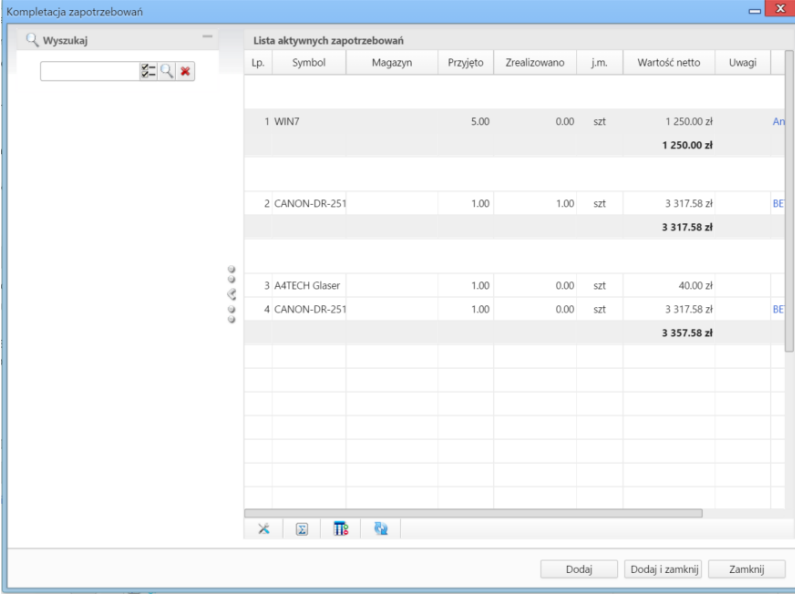

*Okno dodawania pozycji z dokumentów typu Zapotrzebowanie*

[Pełny formularz dokumentu typu Zamówienie](http://support.edokumenty.eu/trac/wiki/NewBusinessAdmin/Documents/AddEditDocument/Order/Form)